S4B Disk Cleaner

# Руководство Soft4Boost

# S4B Disk Cleaner

**www.soft4boost.com**

© Soft4Boost, Ltd., US.

### Контакты

По всем вопросам и предложениям, связанным с работой **S4B Disk Cleaner**, его приобретением, дальнейшими пожеланиями обращайтесь к нам по следующим адресам:

**Общая информация: info@soft4boost.com**

**Техническая поддержка: support@soft4boost.com**

**Приобретение: [sales@soft4boost.com](mailto:sales@soft4boost.com)**

## Техническая Поддержка

Использование **S4B Disk Cleaner** не требует специальных знаний. Если у вас возникли вопросы или проблемы, пожалуйста, используйте **Справку S4B Disk Cleaner**. Если вы не можете найти решение, обратитесь в службу технической поддержки.

**Важно**: вы можете пользоваться технической поддержкой только после регистрации **PC Win Booster.**

**Soft4Boost** предоставляет несколько форм автоматизированной поддержки клиентов:

#### **Soft4Boost Support System**

Вы можете использовать форму обратной связи на нашем сайте, чтобы задать интересующие вас вопросы.

#### **E-mail Support**

Вы также можете отправлять ваши вопросы по электронной почте **support@soft4boost.com**

**Важно**: для более эффективной и быстрой помощи в разрешении ваших проблем, нам потребуется следующая информация:

- Имя и адрес электронной почты, использованный при регистрации;
- Параметры операционной системы (CPU, жесткие диски и т.д.);
- Полное название операционной системы;
- Подробные пошаговые описания ваших действий.

# Ресурсы

Документация по **S4B Disk Cleaner** доступна в следующих форматах:

### В справке при инсталляции (.chm-файл) и справке на сайте

Вы можете использовать файл справки при (.chm) через меню **Справка**.

**Online Справка** включает в себя все содержимое chm-файла, обновления и ссылки на дополнительный контент, доступный в Интернете. Вы можете получить техническую поддержку на нашем сайте - **http://soft4boost.com**. Обратите внимание, что наиболее полную и актуальную версию справки **S4B Disk Cleaner** вы всегда можете найти на сайте.

### Документация в PDF

Файл справки также доступен в PDF формате, который вы можете скачать на нашем сайте. Чтобы иметь возможность читать и распечатать PDF файл справки **S4B Disk Cleaner**, у вас должна быть предварительно установлена программа для чтения PDF файлов.

#### Руководства пользователя

Руководства пользователя шаг-за-шагом предназначены для помощи не только начинающим пользователям, но и тем, кто сталкивается с определенными трудностями при выполнении частных задач. Посетите наш раздел **Support** на нашем сайте, чтобы прочитать подробные инструкции для использования всех возможностей **S4B Disk Cleaner**.

#### Техническая поддержка

Посетите раздел **Support** на сайте **[http://soft4boost.com](http://soft4boost.com/)**, чтобы задать вопросы об установке и использовании **S4B Disk Cleaner**. Не стесняйтесь также использовать адрес электронной почты **support@soft4boost.com**

### Загрузка

Посетите раздел **Downloads** на нашем сайте для загрузки бесплатных обновлений и пробных версий. Мы постоянно будем совершенствовать **S4B Disk Cleaner**, чтобы работа вашей системы оставалась быстрой и стабильной.

### Введение

**S4B Disk Cleaner** – приложение, которое дает возможность пользователю поддерживать ОС Windows чистой, освобождать место на жестком диске.

#### **Используя S4B Disk Cleaner, вы можете**:

- удалять информацию, которая больше не используется, осталась после неполной инсталляции или неправильного удаления программ, или служит для работы вредоносных приложений;

- избавляться от ненужных временных файлов, созданных работой приложений или операционной системы;

- удалять временные данные браузера, называемые кэш;

- удалять ярлыки, которые ссылаются на неправильное расположение файлов;
- очищать корзину;
- удалять неиспользуемые пустые папки;
- удалять файлы-дубликаты;

Для запуска **S4B Disk Cleaner** нажмите кнопку меню **Пуск** и выберите **Все Программы -> Soft4Boost -> Disk Cleaner -> Disk Cleaner.**

# Интерфейс Программы

Интерфейс **S4B Disk Cleaner** очень прост в использовании. Главное окно имеет вид:

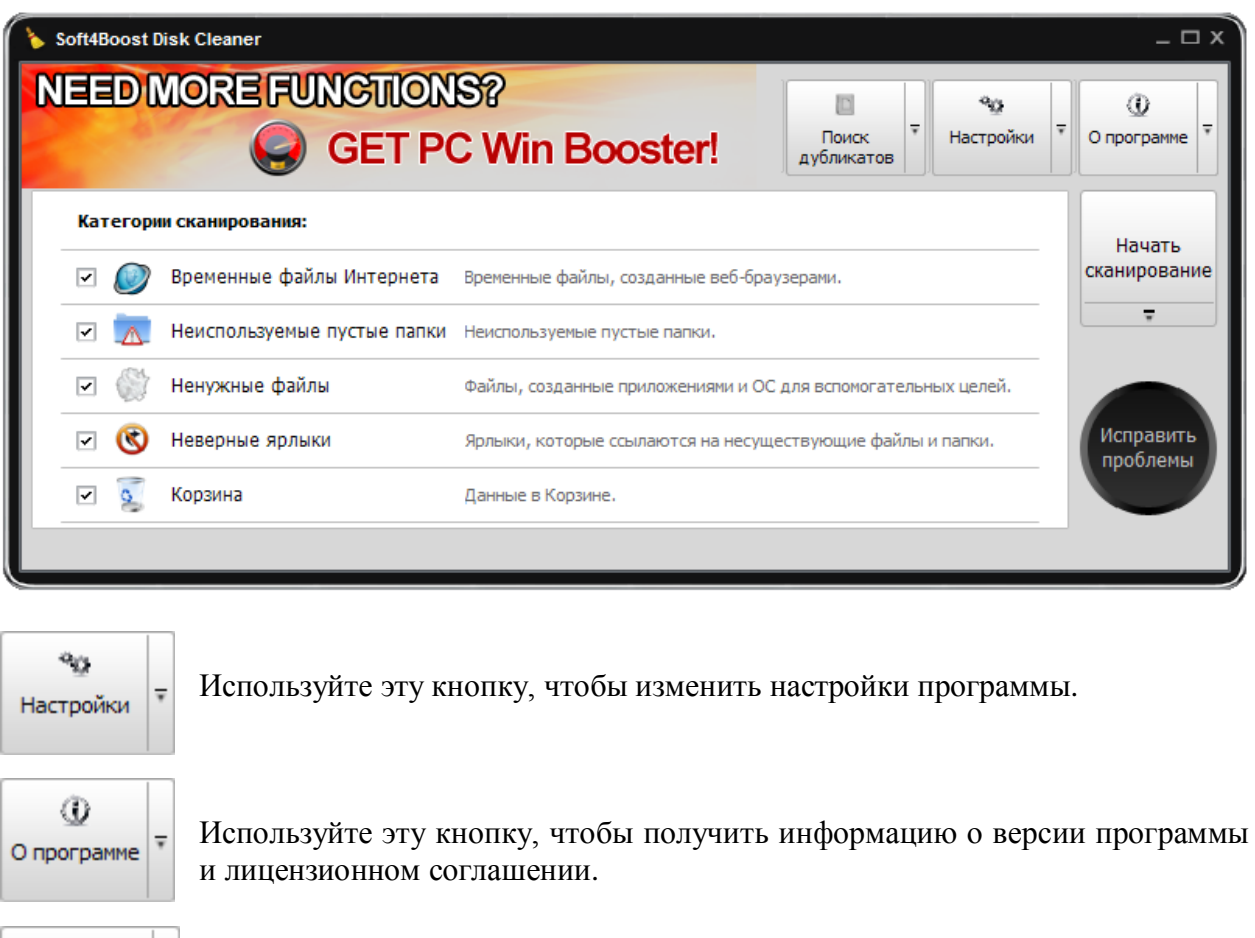

回  $\overline{\mathbf{v}}$ Поиск дубликатов

Используйте эту кнопку, чтобы начать поиск дубликатов файлов в выбранных папках.

Область категорий содержит список доступных категорий для сканирования, а также позволяет получить подробную информацию по результатам сканирования.

### Сканирование и Исправление: Обзор

Сканирование является полностью автоматическим процессом. Но перед сканированием вы должны выбрать категории, которые будут включены в процесс сканирования. Доступные категории:

> **Временные файлы Интернета Неиспользуемые пустые папки Ненужные файлы Неверные ярлыки Корзина**

Выбрав категории для сканирования, нажмите кнопку **Начать сканирование**, чтобы запустить процесс. После окончания сканирования обнаруженные проблемы будут отображаться в области Категорий. Для исправления найденных ошибок, нажмите кнопку **Исправить проблемы**:

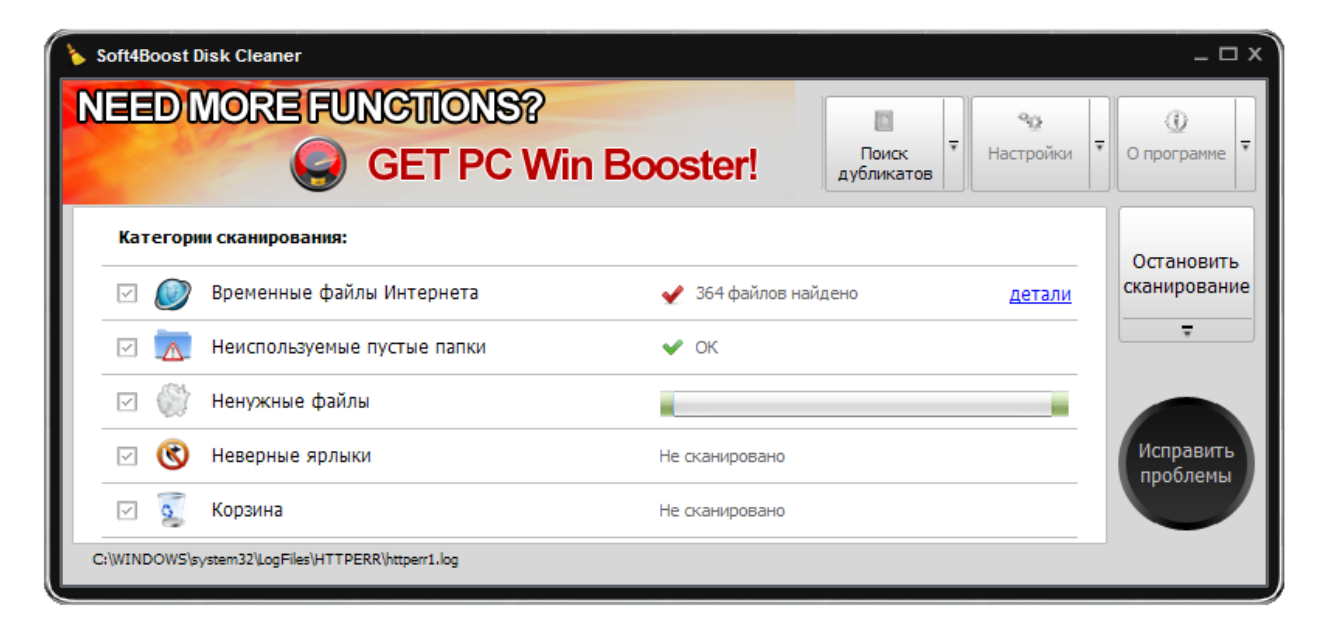

**Важно**: отсканированные объекты в категориях отображаются в левом нижнем углу главного окна.

# Временные файлы Интернета

Категория **Временные файлы Интернета** позволяет сканировать специальные папки для хранения кэша содержания веб-страницы, истории посещенных страниц и куки.

Перед удалением временных файлов браузера, щелкните ссылку детали, чтобы увидеть все найденные файлы:

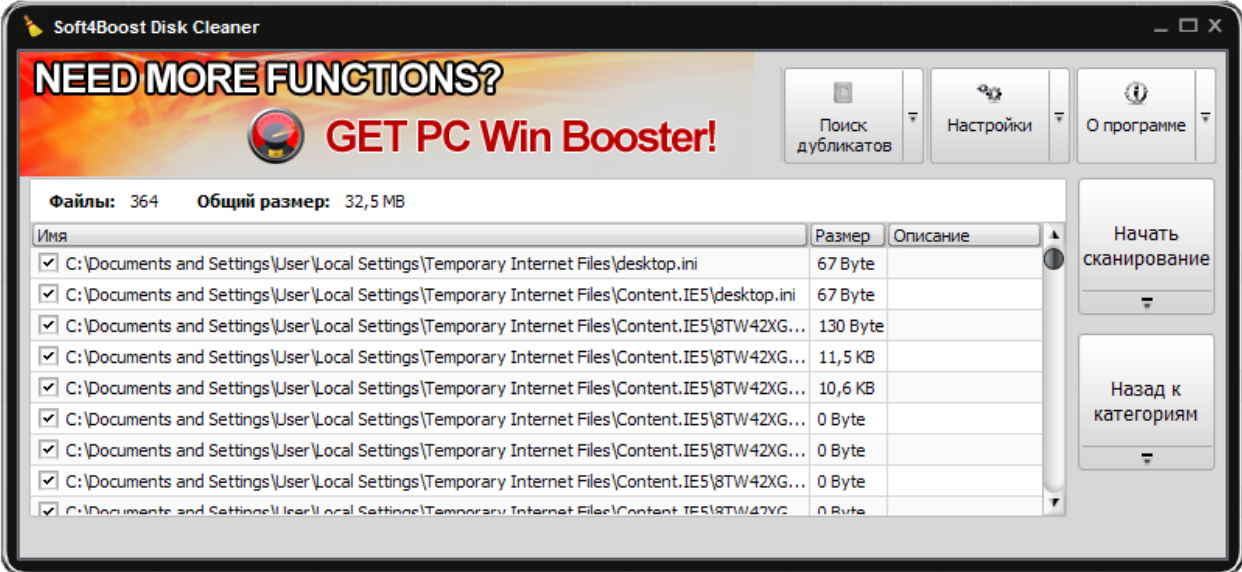

С помощью мыши вы можете отметить те файлы, которые удалены не будут. Для выбора/отмены всех файлов используйте пункты контекстного меню **Отметить все** / **Снять все пометки**.

### Неиспользуемые пустые папки

Категория **Неиспользуемые пустые папки** позволяет сканировать локальные диски на на личие пустых папок.

До удаления пустых папок щелкните ссылку детали, чтобы увидеть все найденные проблемы:

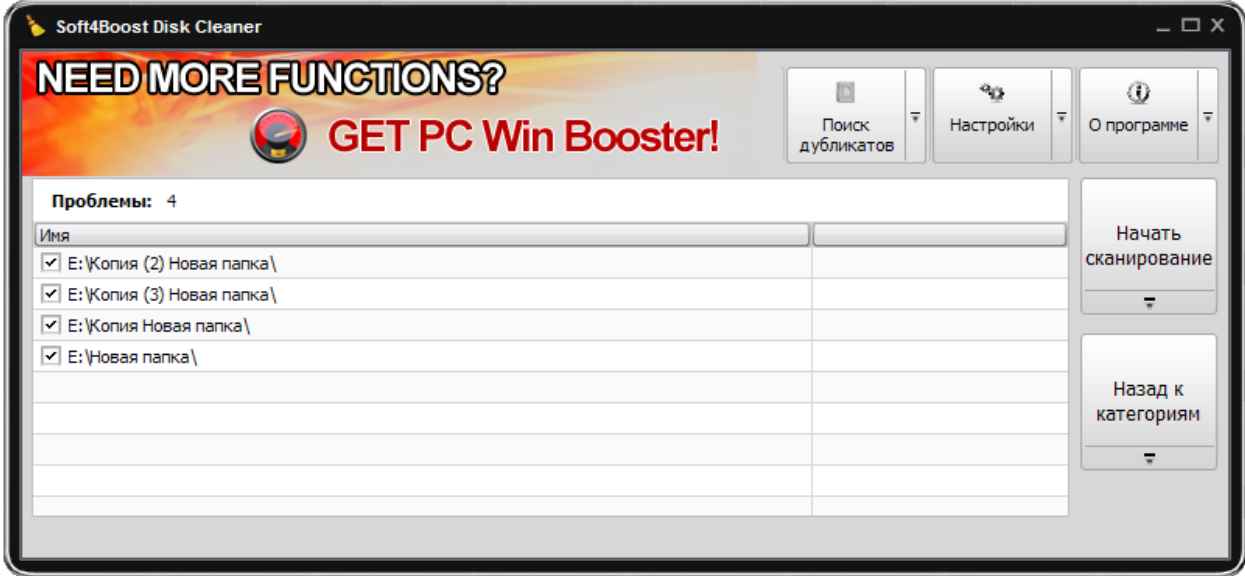

С помощью мыши вы можете отметить те папки, которые удалены не будут. Для выбора/отмены всех папок используйте пункты контекстного меню **Отметить все** / **Снять все пометки**.

# Ненужные файлы

Категория **Ненужные файлы** позволяет сканировать специальные папки, используемые различными приложениями и операционной системой для хранения своих временных данных, а также ссылки на недавно использованные программы.

Перед удалением временных файлов, щелкните ссылку детали, чтобы увидеть все найденные файлы:

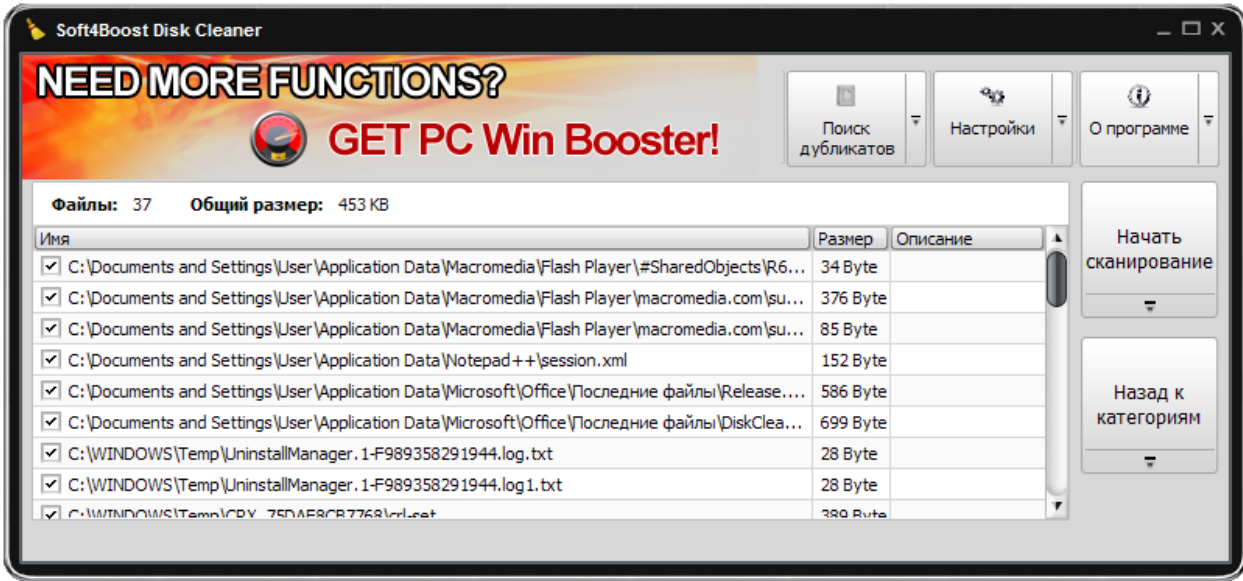

С помощью мыши вы можете отметить те файлы, которые удалены не будут. Для выбора/отмены всех файлов используйте пункты контекстного меню **Отметить все** / **Снять все пометки**.

## Неверные ярлыки

Категория **Неверные ярлыки** позволяет сканировать ярлыки, которые ссылаются на несуществующие файлы.

Перед удалением неверных ярлыков, щелкните ссылку детали, чтобы увидеть все найденные файлы:

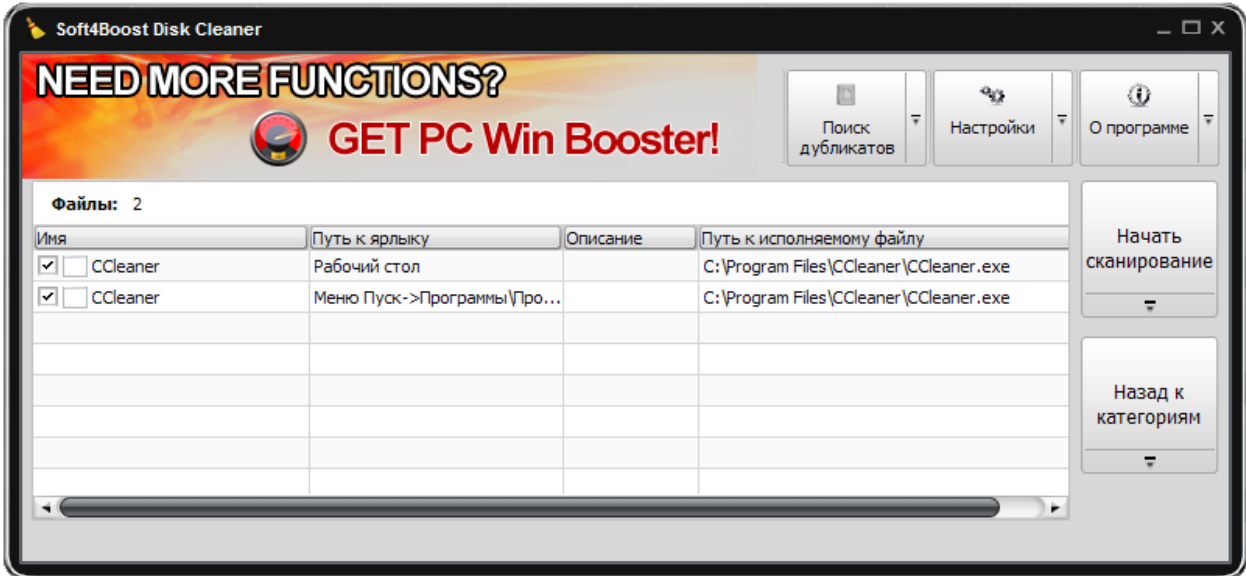

С помощью мыши вы можете отметить те ярлыки, которые не будут удалены. Для выбора/отмены всех ярлыков используйте пункты контекстного меню **Отметить все** / **Снять все пометки**.

## Корзина

Категория **Корзина** позволяет проверить каждый элемент корзины перед окончательным удалением.

Перед удалением элементов из корзины, щелкните ссылку детали, чтобы увидеть все найденные элементы:

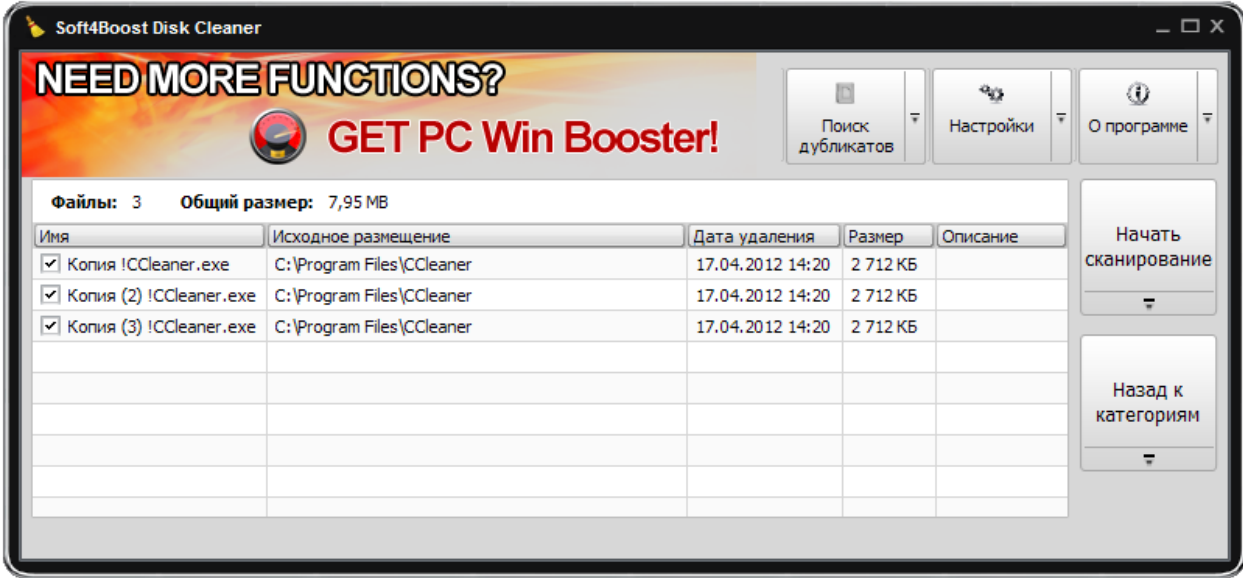

С помощью мыши вы можете отметить те элементы, которые не будут удалены. Для выбора/отмены всех элементов используйте пункты контекстного меню **Отметить все** / **Снять все пометки**.

# Поиск Дубликатов

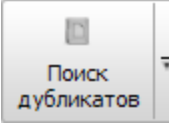

Поиск дубликатов осуществляется в выбранных пользователем папках, которые будут включены в процесс сканирования.

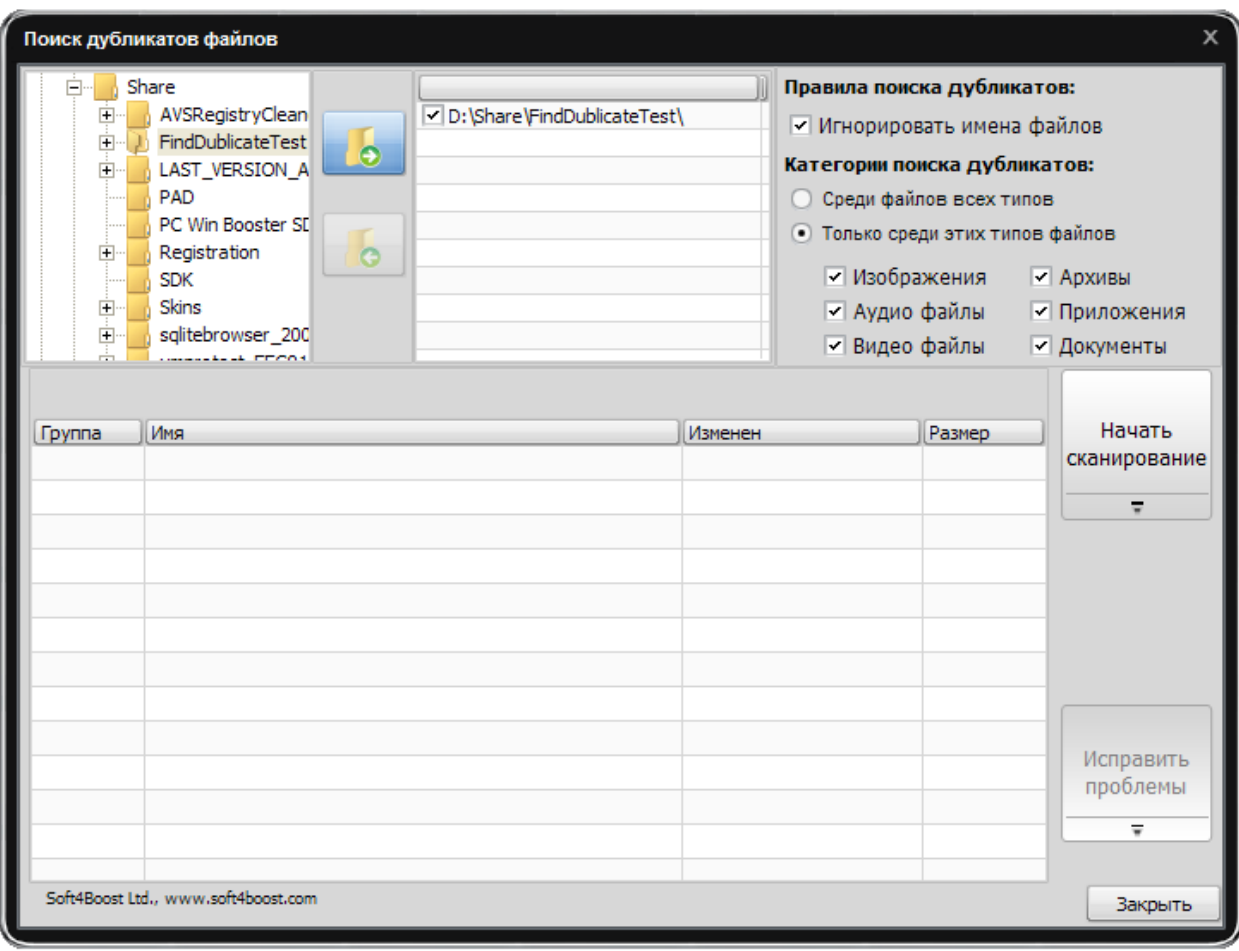

#### **Правила поиска дубликатов**

**Игнорировать имена файлов** – при использовании этой опции поиск дубликатов файлов будет осуществляться только по сходному содержанию информации в файле.

#### **Категории поиска дубликатов**

**Среди файлов всех типов** – при использовании этой опции поиск будет осуществляться по всем типам файлов.

**Только среди этих типов файлов** – при использовании этой опции поиск будет осуществляться только по выбранным типам файлов:

**Изображения Аудио файлы Видео файлы Архивы Приложения Документы**

Выбрав папки для сканирования, нажмите кнопку **Начать сканирование**, чтобы запустить процесс. После окончания сканирования обнаруженные проблемы будут отображаться в центральной области:

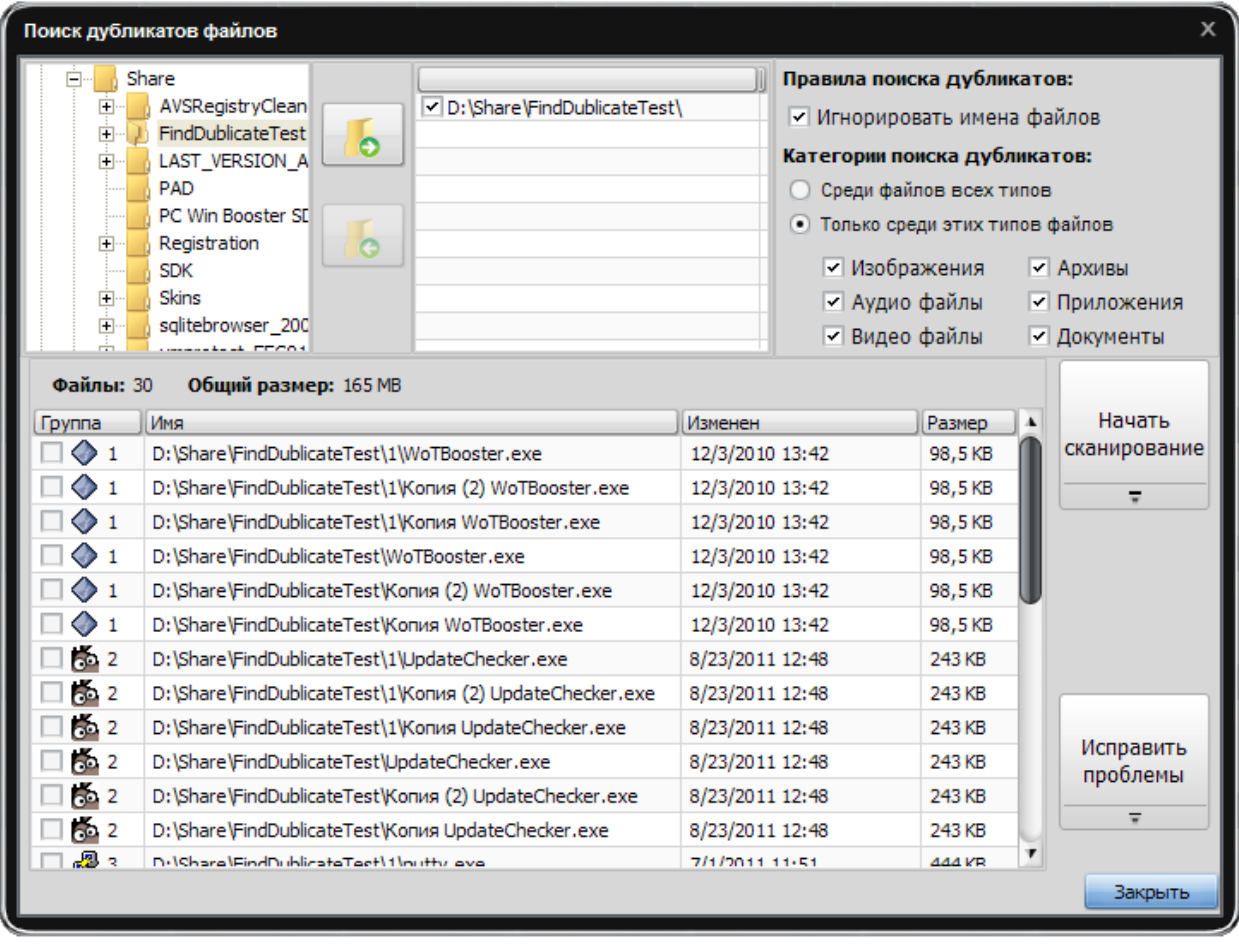

Выделите дубликаты файлов, которые желаете удалить, и нажмите кнопку **Исправить проблемы**.

### Изменение настроек

 $\alpha$ Настройки

Чтобы изменить настройки по умолчанию, нажмите на кнопку **Настройки** на пенели меню.

### Вкладка Общие

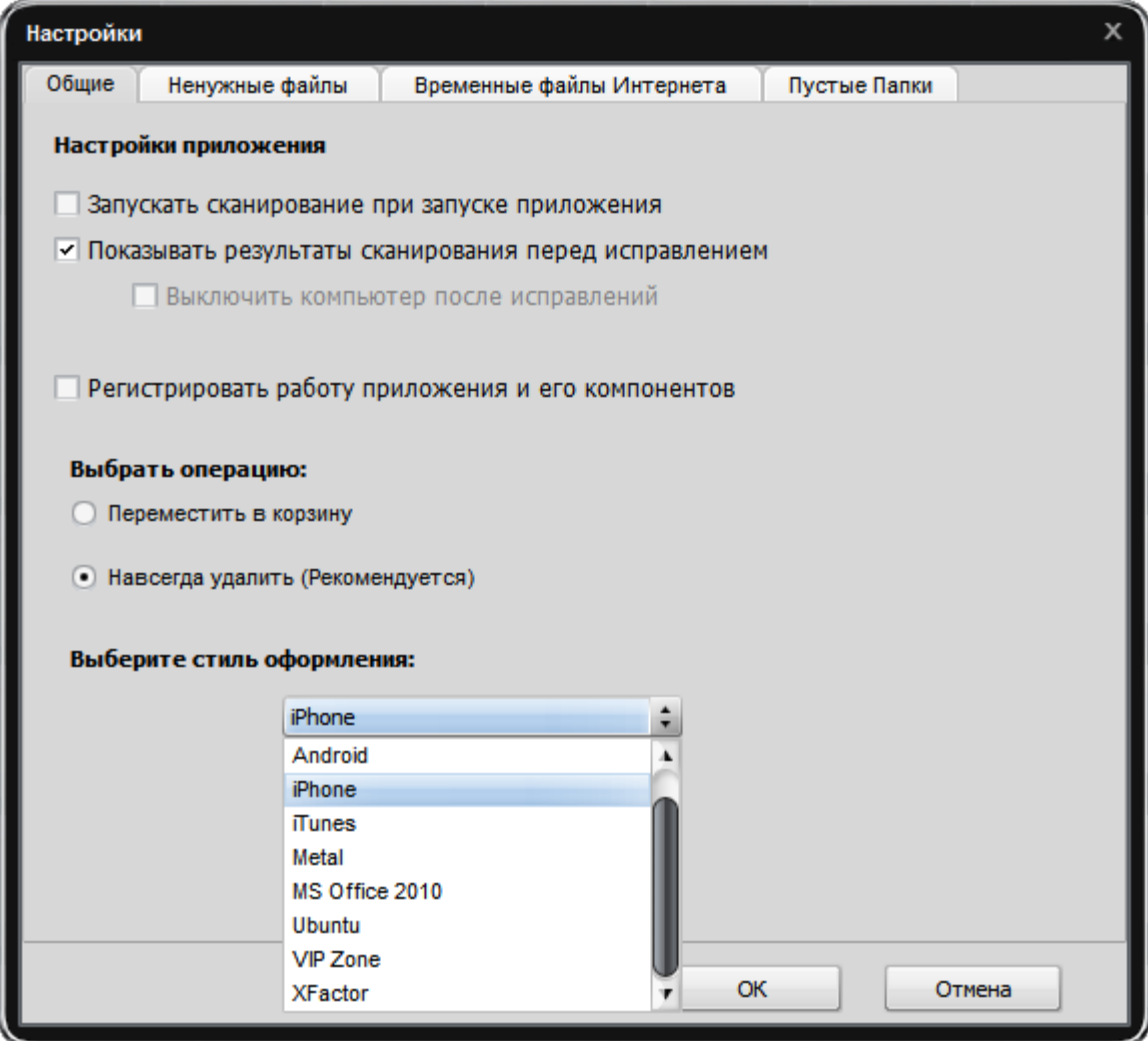

#### **Настройки приложения**

**Запускать сканирование при запуске приложения** - используйте эту опцию для автоматического начала сканирования при каждом запуске **S4B Disk Cleaner**.

**Показывать результаты сканирования перед исправлением -** используйте эту опцию для избежания автоматического исправления обнаруженных проблем, чтобы иметь возможность увидеть результаты сканирования и выбирать, какие именно проблемы должны быть исправлены.

**Выключить компьютер после исправлений -** используйте эту опцию для выключения компьютера после окончания исправления обнаруженных проблем.

**Регистрировать работу приложения и его компонентов** - используйте эту опцию

для записи во внутренний журнал учета механизмов поведения **S4B Disk Cleaner** и его компонентов. Отправка таких сообщений помогает нам совершенствовать будущие версии **S4B Disk Cleaner**.

**Выбрать операцию** – используйте эту опцию, чтобы выбрать, куда удалить обнаруженные файлы из категорий **Ненужные файлы**, **Временные файлы Интернета** и **Неверные ярлыки**:

**Переместить в корзину Навсегда удалить**

**Выбрать стиль оформления** – используйте эту опцию, чтобы поменять стиль оформления **S4B Disk Cleaner**.

### Вкладка Ненужные файлы

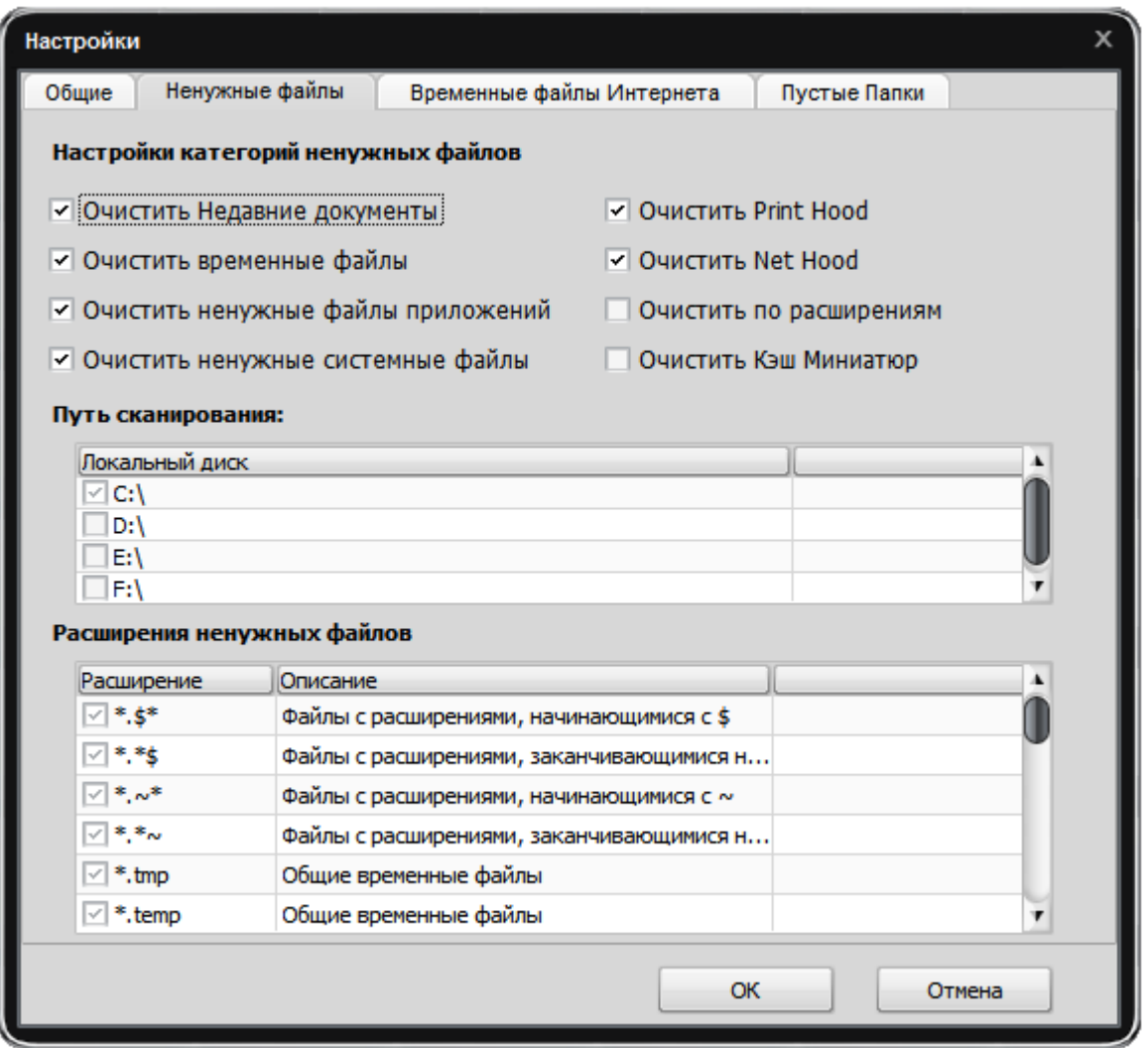

**Очистить Недавние документы** – используйте эту опцию для сканирования недавно используемых документов.

**Очистить временные файлы** – используйте эту опцию для сканирования временных файлов на системном диске.

**Очистить Print Hood** – используйте эту опцию для сканирования временных файлов в папке Print Hood.

**Очистить ненужные системные файлы –** используйте эту опцию для сканирования временных файлов в папке Windows.

**Очистить ненужные файлы приложений** – используйте эту опцию для сканирования временных файлов некоторых программ (например Adobe Flash Player, Oracle Java и т.д., если они установлены на вашем компьютере).

**Очистить Net Hood –** используйте эту опцию для сканирования временных файлов в папке Net Hood.

**Очистить по расширениям –** используйте эту опцию для сканирования файлов по

расширениям (становится доступным лист расширений ненужных файлов) на выбранных дисках (становится доступным лист путей сканирования).

**Очистить Кэш Миниатюр** – используйте эту опцию для сканирования .db- на выбранных дисках (становится доступным лист путей сканирования).

**Путь сканирования** – используйте эту опцию для определения дисков, на которых будет производиться поиск ненужных файлов по расширениям или .db-файлов.

**Расширения ненужных файлов** – лист доступных расширений ненужных файлов.

### Вкладка Временные файлы Интернета

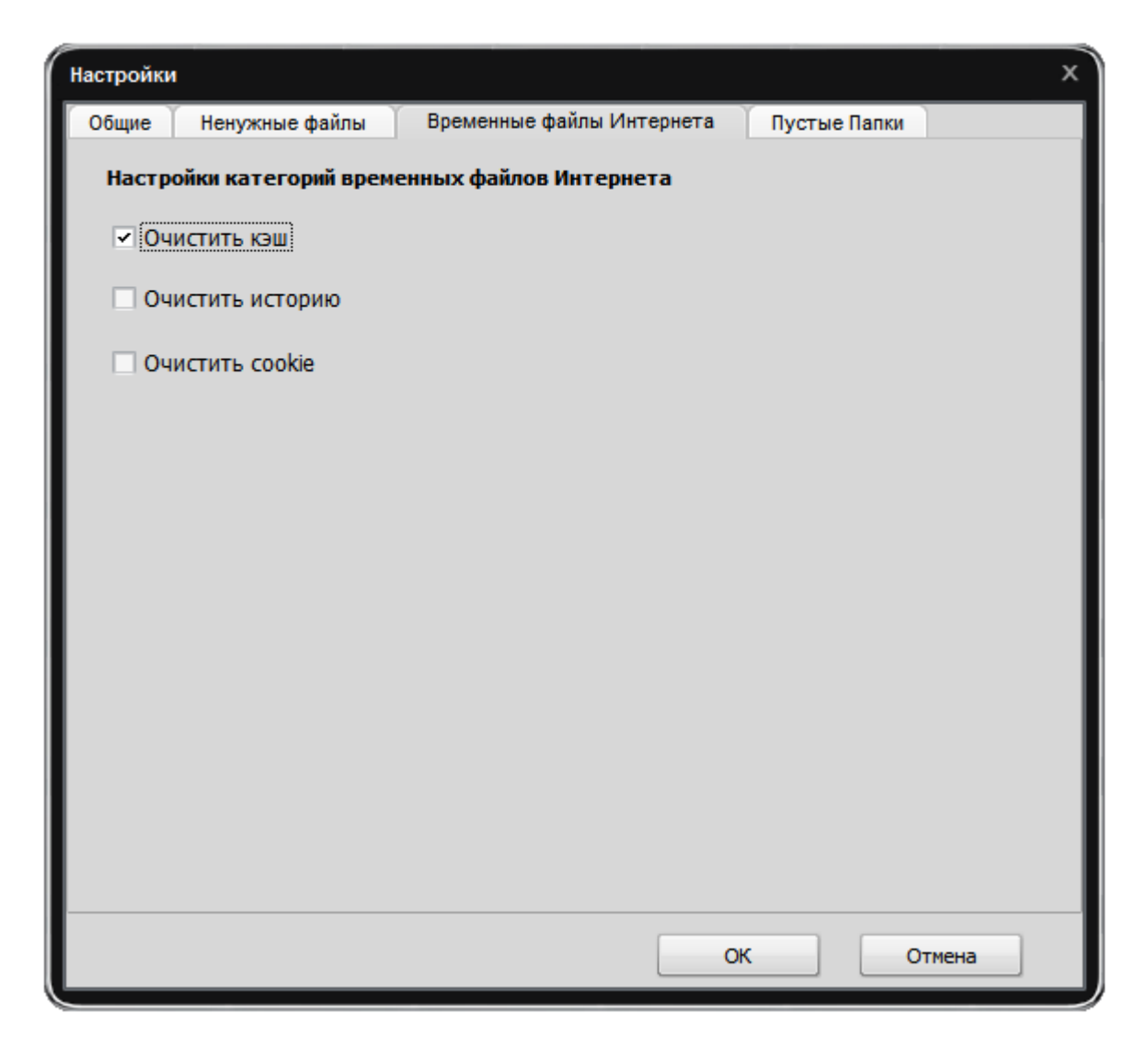

**Очистить кэш** – используйте эту опцию для удаления кэша браузеров, установленных на компьютере.

**Очистить историю** – используйте эту опцию для удаления истории браузеров, установленных на компьютере.

**Очистить сookie** – используйте эту опцию для удаления cookies браузеров, установленных на компьютере.

### Вкладка Пустые Папки

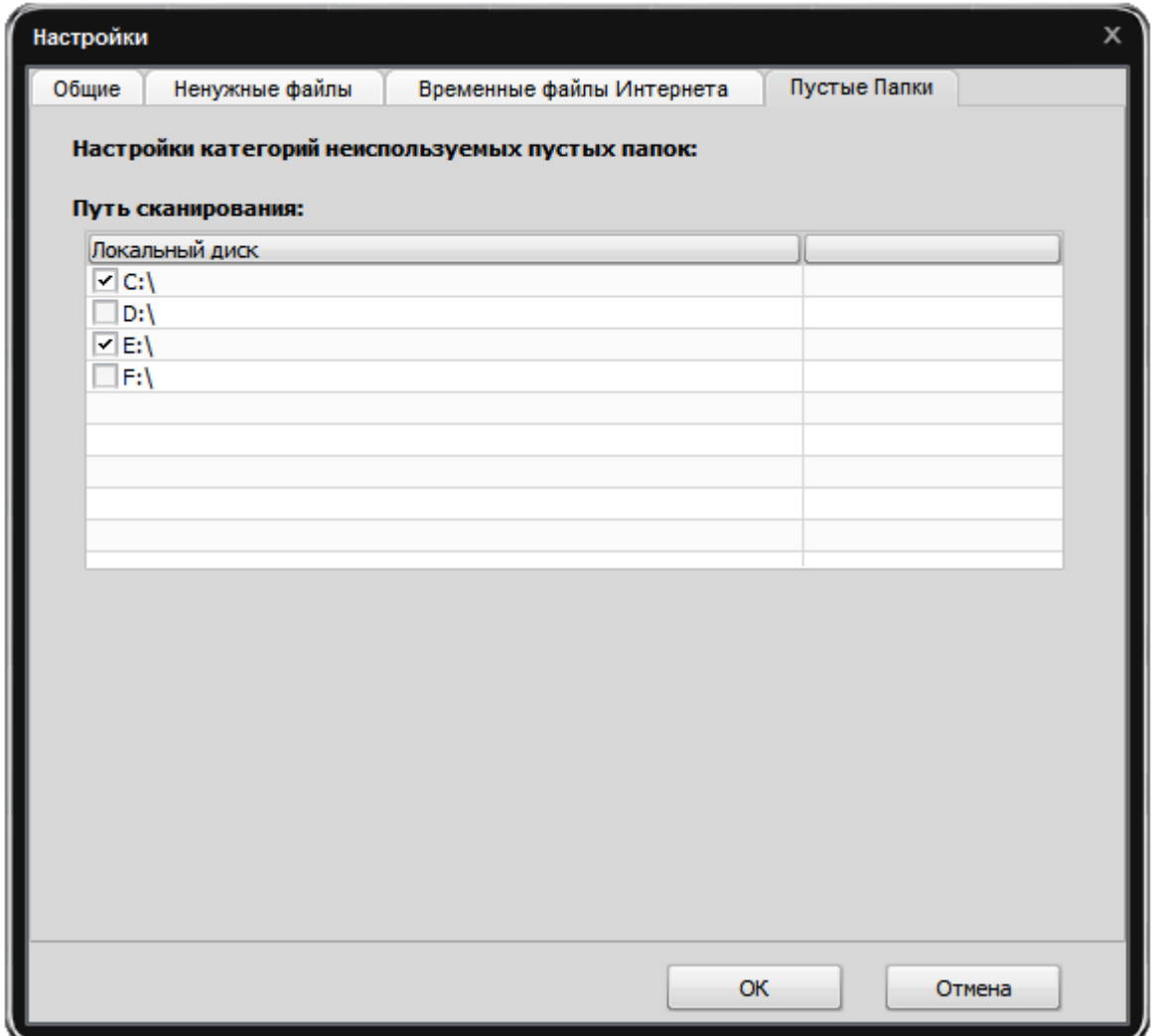

**Путь сканирования** – используйте эту опцию для определения дисков, на которых будет производиться поиск неиспользуемых пустых папок.